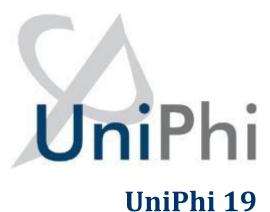

Issues Management Training Manual

Version Date 11 September 2023

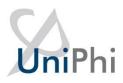

## Contents

| Issues Management                        | 4  |
|------------------------------------------|----|
| Logging a new issue into UniPhi          | 5  |
| Assigning Issue actions                  | 6  |
| Attachments and Comments within an Issue | 8  |
| Viewing Issues                           | 11 |
| Email Summary Notifications              | 12 |
| Saving emails into UniPhi                | 12 |
| Link an issue to a document              | 19 |
| Issue Escalation                         |    |

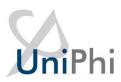

# **Course Aim**

The aim of this manual is to provide instructions on managing issues and actions. Within this manual you will learn how to create a new issue, set an issue due date, assign an issue owner, escalate an issue, and work with issue categories. You will also learn how to create actions within an issue, set due dates, and assign people to your issue actions. And finally, you will learn how to utilise comments and attachments within an issue to ensure that they are the central transparent location for all attachments, and collaborative communications (comments and emails) related to issue resolution.

# How to use this User Training Manual

As you read this manual you will notice the following icons recurring which will help to highlight and enable you to quickly locate activities and summary areas, they will also assist you to understand UniPhi, and avoid any problems.

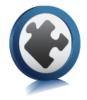

## **Puzzle Piece:**

The puzzle piece appears at the beginning of each session and any major section to mark the overview of that item's content or concept.

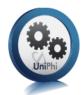

## Cogs:

The cogs denote a step by step activity to be completed using UniPhi by the participant relative to the section it is located in.

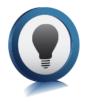

## Light bulb:

The light bulb denotes a helpful hint or tip you should be aware of.

Screen shots have been used throughout the manual to demonstrate what you should be viewing as you move through the activities. They are for illustrative purposes only. Details such as dates, budget figures and other entered text/data may vary.

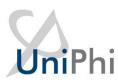

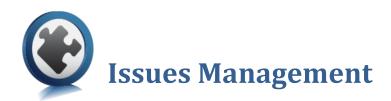

Within UniPhi, the Issues module is the centralised point of reference for all activity that is occurring or scheduled to occur within a project. Each issue is logged within the project that it relates to, and is available and viewable by all members of the project team. Project Managers, Program Manages, and Administrators can set due dates, and close issues, while Team Members can create issue, create issue actions, and provide updated comments and attach emails and files. Issues can be created at any time throughout the project, and are in fact the project manager's best friend.

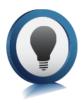

Team Member licence users cannot close an issue, instead they move it to an Awaiting Review status. This ensures that the Project or Program Manager is satisfied that an issue has been resolved and can be closed.

When creating an issue, it is advisable to add as much information as is relevant to the issue, as this will assist the rest of the project team to understand what the issue relates to, and how it needs be resolved.

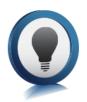

UniPhi allows only one "owner" to be assigned to an issue, as this ensures accountability. The issue owner may assign tasks within the issue to numerous people, which facilitates collaboration.

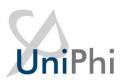

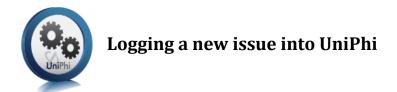

1. Go to the *Issues* module and search for or select the relevant project the issue relates to from

Project Selection.

| ≡ Summary    | Documents | Issues | Risks | Revenue | Costs | Contracts | Resources | Communication |
|--------------|-----------|--------|-------|---------|-------|-----------|-----------|---------------|
| All Projects |           |        |       | •       |       |           |           |               |

Figure 1 Project search

| 2  | Click | ÷. | The following issue card will be displayed: |
|----|-------|----|---------------------------------------------|
| ۷. | CIICK |    | The following issue card will be displayed. |

| Add New Issue       |                                  |                          |   |
|---------------------|----------------------------------|--------------------------|---|
| Issue Description   |                                  |                          |   |
|                     |                                  |                          |   |
| Category            | Assigned To                      | Escalation Level         |   |
| None                | <ul> <li>No Selection</li> </ul> | <ul> <li>None</li> </ul> | • |
|                     |                                  |                          |   |
| Template            | Rating                           |                          |   |
| None                | ✓ Med                            | ✓ Due Date               |   |
|                     |                                  |                          |   |
|                     |                                  |                          |   |
| Ext Ref             | Contractor Reference             |                          |   |
|                     |                                  |                          |   |
| Enter your comments | $\searrow$                       |                          |   |
| ,                   | B I <u>U</u> ABC   ≪   ≣   ∰   ₩ | 1.4                      |   |
|                     |                                  |                          |   |
|                     |                                  |                          |   |
|                     |                                  |                          |   |
|                     |                                  |                          |   |
|                     |                                  |                          |   |
|                     |                                  |                          |   |
|                     |                                  |                          |   |
|                     |                                  |                          |   |
|                     |                                  |                          |   |
|                     |                                  |                          |   |
|                     |                                  |                          |   |
|                     |                                  |                          |   |
|                     |                                  |                          |   |

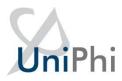

#### Figure 2 Add Issue button

3. Enter in as much relevant information as required (description, rating, due date, etc.) and click

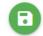

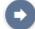

to save your issue, or to drill into the issue.

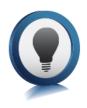

The term Save & Drill is used when you create an issue and need to be taken into the issue that you have just created. You would choose this option if you plan on adding issue actions, and assigning resources to those issue actions. Otherwise, you can simply

press save.

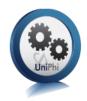

## **Assigning Issue actions**

Once an issue has been created you may need to add actions, and assign those actions to people within your project.

1. Click into the issue, and click the button in the

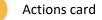

| ≡  | Sum                | mary      | Documents     | Issues | Risks | Time | Revenue | Costs | Feasibility | Contracts | Resources | Communication | Timeshee | ts Dashboar | ds 🔰    | * |                                                           |                                                                     | Saved to this PC |
|----|--------------------|-----------|---------------|--------|-------|------|---------|-------|-------------|-----------|-----------|---------------|----------|-------------|---------|---|-----------------------------------------------------------|---------------------------------------------------------------------|------------------|
| 30 | ) Melville         | e Road Ap | artments      |        |       |      |         |       | •           |           |           |               |          |             |         |   |                                                           |                                                                     | =                |
| 1  |                    |           |               |        |       |      |         |       |             |           |           |               |          |             |         |   |                                                           |                                                                     |                  |
|    | SSU e<br>caffoldin | g         |               |        |       |      |         |       |             |           |           |               |          |             |         | / | Issue Details<br>Project<br>300 Melville Road Apartments  | Issue No<br>11                                                      |                  |
|    | Action             | s         | )             |        |       |      |         |       |             |           |           |               |          |             |         |   | Logged By<br>Jo Bloggs<br>Category<br>Quality<br>Due Date | Date Logged<br>11 Sep 2023<br>Assigned To<br>Annie Lennox<br>Rating | <u> </u>         |
|    | ls                 | sue Actio | 15            |        |       |      |         |       |             |           |           | Assi          | gned To  | Due Date 0  | omplete |   | 25/09/2023                                                | Med                                                                 |                  |
|    | R                  | eview     |               |        |       |      |         |       |             |           |           | Deni          | is Adams | 19 Sep 2023 | No      | / | Status<br>Open                                            | Escalate To Board                                                   | •                |
|    | U                  | pload me  | eting minutes |        |       |      |         |       |             |           |           | Som           | ieone    | 15 Sep 2023 | No      | 1 |                                                           |                                                                     |                  |

Figure 3 Select Add in the Actions card

2. Enter in a description for your action, assign it to a person who will complete the action, and assign a due date (if relevant). Then press

# **Uni**Phi

| 300 Melville Road Apartments |                              | - |  |   |                                         |                            |
|------------------------------|------------------------------|---|--|---|-----------------------------------------|----------------------------|
|                              |                              |   |  |   |                                         |                            |
| •                            |                              |   |  |   |                                         |                            |
| Issue                        |                              |   |  |   | Issue Details                           |                            |
| Scaffolding                  |                              |   |  | 1 | Project<br>300 Melville Road Apartments | Issue No<br>11             |
|                              |                              |   |  |   | Logged By<br>Jo Bloggs                  | Date Logged<br>11 Sep 2023 |
| Actions                      |                              |   |  |   | Category                                | Assigned To                |
| Action                       |                              |   |  |   | Quality                                 | Annie Lennox               |
|                              |                              |   |  |   | Due Date                                | Rating                     |
| Assigned To                  |                              |   |  |   | 25/09/2023                              | Med                        |
| No Selection                 | <ul> <li>Due Date</li> </ul> |   |  |   | Status                                  | Escalate To                |
|                              |                              |   |  |   | Open                                    | ✓ Board                    |
|                              |                              |   |  |   | Workflow                                | Link to Milestone          |
|                              |                              |   |  |   | Initial Design Review                   | <ul> <li>None</li> </ul>   |

#### Figure 4 Adding an Action to an Issue

3. Continue creating subsequent actions until all required actions have been established.

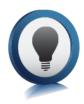

When adding a due date to an action that is later than the overall due date of the issue, the overall due date will be extended to match the latest action due date. This can be useful for team members who cannot change an overall due date but can create an issue action which effectively changes the overall due date.

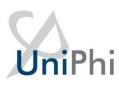

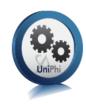

## Attachments and Comments within an Issue

As UniPhi uses Issues as the central location for collaborating on the progress of project activities, it is important to understand how to add comments and any attach related

files.

1. Go into an issue, and press the

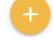

button on the comments panel.

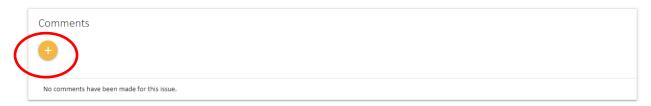

#### Figure 5 Adding a Comment to an Issue

2. Enter comments that relate to your issue.

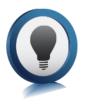

It can be useful to include a hyperlink to a website within your comments. This is done by highlighting some text, pressing the right mouse button, and selecting the Insert/Edit Link option. Then simply paste your URL and press save.

| Comments                                                                                                   |
|----------------------------------------------------------------------------------------------------|
| B ℤ Ψ ↔ ( ) ! :=   ;=   🗇   🕮                                                                              |
| E≪ V Cut<br>Copy<br>Paste<br>Source Insert/edit link<br>V Inink<br>Source Insert/edit image<br>Alignment → |
|                                                                                                    |
|                                                                                                    |
| No comments have been made for this issue.                                                                 |

Figure 6 create a link within the Comments card of an Issue

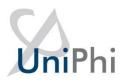

| Com | iments                                            |   |
|-----|---------------------------------------------------|---|
| C?  | Jo Bloggs, 11 Sep 2023 16:59<br>Example of a link | 1 |
|     |                                                   |   |

Figure 7 Links appear with blue text

3. When attaching files, press the button in the Comments card, then the button and select your files.

|                                        | B <i>I</i> <u>U</u> AB€ | 🏈   🗄   🚈   🍄   🌉 |  |
|----------------------------------------|-------------------------|-------------------|--|
|                                        |                         |                   |  |
|                                        |                         |                   |  |
|                                        |                         |                   |  |
|                                        |                         |                   |  |
|                                        |                         |                   |  |
|                                        |                         |                   |  |
| Phi 19 Document Management Manual.docx |                         |                   |  |
|                                        |                         |                   |  |
| Phi 19 Document Management Manual.docx |                         |                   |  |

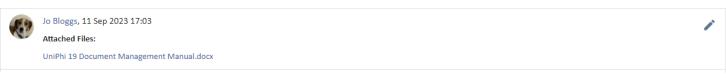

Figure 9 Saved attachments as they appear within comments

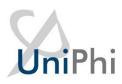

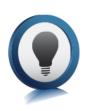

Once a comment has been saved into an issue it cannot be deleted. You can edit your own comments and remove text, but the comment will still be there. It is not possible to alter or amend the comments made by any other user.

Issues can have linked UniPhi documents associated with them, files can also be attached within issue comments. UniPhi stores these items in convenient panels within each issue. In the screenshot below, you will see a linked document in the Related Documents panel, and related files in the File Attachments panel. The file attachments panel is very useful for identifying file attachments chronologically, particularly when there is a long commentary.

| Related Documents    |                                    |      | File Attachments                          |             |
|----------------------|------------------------------------|------|-------------------------------------------|-------------|
| Document             | Last Modified                      | Sent | File                                      | Date        |
| Engineering Drawings | 14 Jun 2018, 12:20<br>By Jo Bloggs | No   | UniPhi 19 Document Management Manual.docx | 11 Sep 2023 |

Figure 10 Instantly find related files and documents

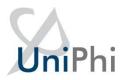

## **Viewing Issues**

Project correspondence will come from a variety of sources; meetings, phone conversations, emails, normal hardcopy mail, and issue comments made by the project team. All of these conversations, when requiring more than a token effort to deal with, should be logged in UniPhi so they can be tracked, delegated, prioritised and resolved effectively.

The My Portfolio view is displayed below and you will see that the "assigned to" list has a variety of people who have been allocated responsibility for resolving an issue.

#### Figure 11 My Portfolio/Issues Displays all issues across each of the projects that you are involved in

| ector                  | Project Type                            |   |
|------------------------|-----------------------------------------|---|
| II Sectors             | All Project Types                       | - |
| ervice Line            | Location                                |   |
| Il Service Lines       | All Locations                           | - |
| fecycle                | My Role                                 |   |
| pen Phases             | All Roles                               | - |
| ly Portfolio Portfolio | Parent Project Only Show Child Projects |   |
|                        |                                         |   |

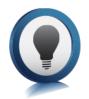

UniPhi sorts all issues according to their priority (High, Medium, and Low). Within each priority level, the most recently added issue is placed at the bottom of the priority list. E.G, a new Medium rated issue will appear at the bottom of the list of medium issues, and directly above the first Low rated issue

|           | ≡    | Summary Documents Is | ssues | Risks Ti     | ime Reven         | ue Cost     | s Feasibility    | Contracts | Resources | Communication | Timesheets         | Dashboards | ** | ۹               |   |              |                |              |   |             |          |
|-----------|------|----------------------|-------|--------------|-------------------|-------------|------------------|-----------|-----------|---------------|--------------------|------------|----|-----------------|---|--------------|----------------|--------------|---|-------------|----------|
|           | 956  | Doncaster Road       |       |              |                   |             | •                |           |           |               |                    |            |    |                 |   |              |                |              |   |             | <b>=</b> |
|           | REGI | STER WORKFLOWS       |       |              |                   |             |                  |           |           |               |                    |            |    |                 |   |              |                |              |   |             |          |
|           | ŧ    |                      |       |              |                   |             |                  | Category  |           |               | Assigned To<br>All |            |    | Status     Open | • | Escalated To | $\frown$       |              | • | Charts      |          |
|           |      | Category             | N     | lo Issue     |                   |             |                  |           |           |               |                    |            |    |                 |   | Rating       | Assigned To    | $\mathbf{N}$ |   | Due Date    |          |
| $\langle$ |      | Design               | 3     | Rework le    | evel 13 floor pla | n           |                  |           |           |               |                    |            |    |                 |   | ٠            | Arthur Willian | ns           |   | 12 Mar 2019 | 1        |
|           |      | WHS                  | 6     | Safety Iss   | ue                |             |                  |           |           |               |                    |            |    |                 |   | ٠            |                |              |   |             | 1        |
|           |      | Design               | 7     | Ground Fl    | loor Design Rev   | iew         |                  |           |           |               |                    |            |    |                 |   | •            | Denise Meeha   | an           |   | 18 May 2020 | /        |
|           |      | RFI - Contractor     | 8     | Clash bet    | ween air condit   | ioning char | nels and lift we | I         |           |               |                    |            |    |                 |   | ٠            | Annie Lennox   |              |   |             | /        |
|           |      | Design               | 1     | 2 Crack in o | oncrete           |             |                  |           |           |               |                    |            |    |                 |   | ٠            | Clint Martin   |              |   | 28 Jun 2018 | /        |
|           |      | Design               | 1     | .3 Design Re | eview             |             |                  |           |           |               |                    |            |    |                 |   | ٠            | Annie Lennox   |              |   | 18 May 2020 | 1        |
|           |      |                      | 1     | 4 Do somet   | thing             |             |                  |           |           |               |                    |            |    |                 |   | •            | Annie Lennox   |              |   | 18 May 2020 | 1        |
|           |      | Design               | 1     | 8 Review of  | d electrical drav | vings       |                  |           |           |               |                    |            |    |                 |   |              |                |              |   | 20 May 2020 | 1        |

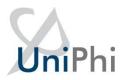

## **Email Summary Notifications**

Each stakeholder associated with an issue will remain updated on the status of the issue. Stakeholders are classified as anyone who is involved in the issue (assigned an action, left a comment, created the issue, etc). UniPhi can be configured to provide regularly scheduled email updates to all stakeholders when changes are made to an issue. Issue changes that trigger an email update can include the addition of comments, actions, re-assignments and/or changes to due dates.

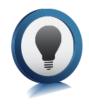

Issues can be updated in bulk from the Issue module. The checkbox next to each issue needs to be selected before the changes can be applied. When the checkbox is selected, additional options appear. The changes that can be made in bulk are, changing an issue due date, rating, or assignment. It's also possible to move an issue (or multiple issues) into a different project.

| ≡            | Summary        | Documents | Issues | Risks      | Time Reve        | enue Co      | osts Fe     | asibility   | Contracts | Resources | Communicatio | n Timesheets | Dashboards | Q |        |                 |             |   |
|--------------|----------------|-----------|--------|------------|------------------|--------------|-------------|-------------|-----------|-----------|--------------|--------------|------------|---|--------|-----------------|-------------|---|
| 956 (        | Doncaster Road | i         |        |            |                  |              |             | ~           |           |           |              |              |            |   |        |                 |             | = |
| REGIS        | STER W         | ORKFLOWS  |        |            |                  |              |             |             |           |           |              |              |            |   |        |                 |             |   |
|              |                | 20(       | DO     |            |                  |              |             |             |           |           |              |              |            |   |        |                 | Charts      |   |
| $\checkmark$ | Category       | >         | N      | o Issue    |                  |              |             |             |           |           |              |              |            |   | Rating | Assigned To     | Due Date    |   |
| $\checkmark$ | Design         |           | 3      | Rework     | level 13 floor p | plan         |             |             |           |           |              |              |            |   | ٠      | Arthur Williams | 12 Mar 2019 | 1 |
| $\checkmark$ | WHS            |           | 6      | Safety Is  | isue             |              |             |             |           |           |              |              |            |   | ٠      |                 |             | 1 |
| $\checkmark$ | Design         |           | 7      | Ground     | Floor Design R   | leview       |             |             |           |           |              |              |            |   | ٠      | Denise Meehan   | 18 May 2020 | 1 |
| $\checkmark$ | RFI - Contra   | ctor      | 8      | Clash be   | etween air con   | ditioning ch | nannels and | d lift well |           |           |              |              |            |   | ٠      | Annie Lennox    |             | / |
| $\checkmark$ | Design         |           | 13     | 2 Crack in | concrete         |              |             |             |           |           |              |              |            |   | ٠      | Clint Martin    | 28 Jun 2018 | / |
| $\checkmark$ | Design         |           | 13     | 3 Design F | Review           |              |             |             |           |           |              |              |            |   | ٠      | Annie Lennox    | 18 May 2020 | - |

Figure 12 Select Issues to update them in bulk

## Saving emails into UniPhi

Project related communications from external parties often come via email. It is useful to save them into a UniPhi issue via the UniPhi for Outlook Add-in. Saving emails into UniPhi issues aids with collaboration and provides additional transparency to each issue. The entire project team can see all saved emails, and their file attachments. The UniPhi for Outlook Add-in can be used to either create a new issue, append an existing issue, or create new or append an existing document.

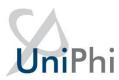

(The plug-in is available as an Outlook add -in, please follow the download instructions below)

| New Email     Image: Search People     Image: Search People     Image: Search Peop                                                                                                    |                      | File Home Send / Receive View Help                                                                         |
|----------------------------------------------------------------------------------------------------|----------------------|----------------------------------------------------------------------------------------------------|
| ADD-INS CONNECTORS<br>Add-ins may access personal information. By turning an add-in on, you agree to its License Terms and Privacy Policy. Uniphi ×<br>All Results for 'uniphi'<br>My add-ins<br>Admin-managed UniPhi for Outlook<br>Save emails as issues or documents to<br>your UniPhi Deployment<br>Additional purchase may be required                                                                                                    |                      | 🏹 New Email 👻 ៣ Delete 👻 🖃 Archive 🔁 Move                                                                  |
| ADD-INS CONNECTORS<br>Add-ins may access personal information. By turning an add-in on, you agree to its License Terms and Privacy Policy. Uniphi ×<br>All Results for 'uniphi'<br>My add-ins<br>Admin-managed UniPhi for Outlook<br>Save emails as issues or documents to<br>your UniPhi Deployment<br>Additional purchase may be required                                                                                                    |                      |                                                                                                    |
| ADD-INS CONNECTORS<br>Add-ins may access personal information. By turning an add-in on, you agree to its License Terms and Privacy Policy. Uniphi ×<br>All Results for 'uniphi'<br>My add-ins<br>Admin-managed UniPhi for Outlook<br>Save emails as issues or documents to<br>your UniPhi Deployment<br>Additional purchase may be required                                                                                                    |                      |                                                                                                    |
| ADD-INS CONNECTORS<br>Add-ins may access personal information. By turning an add-in on, you agree to its License Terms and Privacy Policy. Uniphi X<br>All Results for 'uniphi'<br>My add-ins<br>Admin-managed UniPhi for Outlook<br>Save emails as issues or documents to<br>your UniPhi Deployment<br>Additional purchase may be required                                                                                                    | Search P             | eople 🛛 🖓 🗸 🖽 🞾 Save to UniPhi 🔗 Viva Insights 🛛 🗸                                                         |
| ADD-INS CONNECTORS<br>Add-ins may access personal information. By turning an add-in on, you agree to its License Terms and Privacy Policy. Uniphi X<br>All Results for 'uniphi'<br>My add-ins<br>Admin-managed UniPhi for Outlook<br>Save emails as issues or documents to<br>your UniPhi Deployment<br>Additional purchase may be required                                                                                                    |                      |                                                                                                    |
| Add-ins may access personal information. By turning an add-in on, you agree to its License Terms and Privacy Policy.                                                                                                    |                      | ×                                                                                                    |
| All       Results for 'uniphi'         My add-ins       Image: Control of the second second sec | ADD-INS CO           | DNNECTORS                                                                                                  |
| My add-ins<br>Admin-managed<br>Save emails as issues or documents to<br>your UniPhi Deployment<br>Additional purchase may be required                                                                                                    | Add-ins may access p | personal information. By turning an add-in on, you agree to its License Terms and Privacy Policy. Uniphi X |
| Admin-managed           Admin-managed         Implement for Outlook           Save emails as issues or documents to your UniPhi Deployment         Additional purchase may be required                                                                                                    | All                  | Results for 'uniphi'                                                                                       |
| Admin-managed Save emails as issues or documents to your UniPhi Deployment Additional purchase may be required                                                                                                    | My add-ins           |                                                                                                    |
| your UniPhi Deployment Additional purchase may be required                                                                                                    | Admin-managed        |                                                                                                    |
|                                                                                                    |                      |                                                                                                    |
| Added                                                                                                    |                      |                                                                                                    |
|                                                                                                    |                      | Added                                                                                                    |

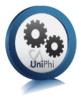

## Save an email into UniPhi Issues

1. Once relevant email communication has been received via MS Outlook, select the email and click on the "Save to UniPhi" button, which is located in the Outlook menu ribbon.

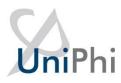

🗴 Save to UniPhi

## Figure 13 UniPhi for Outlook Add-in button

2. This will launch the Add-in form and ask you to login:

|        | ⊡ – ⊡ ×                                             |           |                    |
|--------|-----------------------------------------------------|-----------|--------------------|
|        | Coming Soon Try it now 💽 Off                        |           |                    |
|        | Viva Insights 🕺 Save to UniPhi 😽                    |           |                    |
|        | UniPhi                                              |           |                    |
|        | Enter your UniPhi URL                               |           |                    |
|        | UniPhi Url                                          |           |                    |
|        | - NEXT                                              |           |                    |
| Figure | 14 UniPhi for Outlook Add-in Login                  |           |                    |
| 3.     | Then select to save the email as either a new issue | New Issue | or append it to an |
|        | existing issue                                      |           |                    |
|        |                                                     |           |                    |

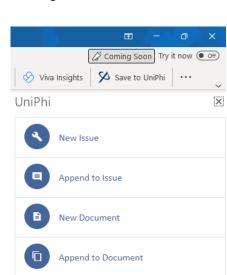

Figure 15 UniPhi for Outlook Add-in options

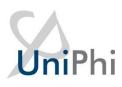

4. If you select New Issue

2

New Issue

, the Create New Issue form will appear. The email

title will auto-populate as the Issue Description. Select the project from the drop-down menu. Select any of the other relevant fields.

| JniPhi                                     |              | × |
|--------------------------------------------|--------------|---|
| Create New Issu                            | ie           |   |
| Issue Description<br>Re: UniPhi Deployment |              |   |
| Project                                    |              |   |
| 956 Doncaster Road                         |              | • |
| Category                                   | Assigned To  |   |
| None 👻                                     | No Selection | • |
|                                            | Rating       |   |
| Due Date                                   | Med          | • |
| Template                                   |              |   |
| None                                       |              | • |
|                                            |              |   |
| Ext Ref                                    |              |   |
|                                            |              |   |
| Contractor Reference                       |              |   |

#### Figure 16 UniPhi for Outlook Add-in Create New Issue form

5. If the email has attachments, these will be listed at the bottom of the form as an option to save into the issue. Check the box next to the attachments you want to save.

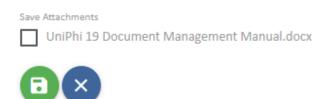

Figure 17 UniPhi for Outlook Add-in Create New Issue form - attachments

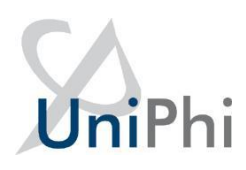

If you select Append to Issue
 Append to Issue
 the Append to Issue form will appear. Select the project and the issue you want to save the email to. The Save Attachments option will also appear if relevant.

UniPhi 
Append to Issue
Project
956 Doncaster Road
Issue
Clash between air conditioning channels and lift well 
Save Attachments
UniPhi 19 Document Management Manual.docx

Figure 18 UniPhi for Outlook Add-in Append to Issue form

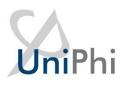

Select Save to complete the process. The email will now be linked to UniPhi, and the UniPhi for Outlook Add-in will show the link. If you press the link, UniPhi will open the issue in your browser.

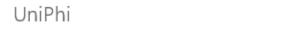

## ×

## Success

Issue Clash between air conditioning channels and lift well Project 956 Doncaster Road

Date Saved 12 Sep 2023, 02:59

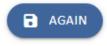

#### Figure 19 UniPhi for Outlook Add-in shows the link to the saved email

Once the email has been saved, you (and your project team) can also locate it via the Issues tab. Here you will be able to view the original email and any attachments, add comments / instructions to aid communication and workflows surrounding the issue, and add actions required to close out the issue.

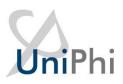

| Doncaster Road 👻                                                                                                    |                              |                          |
|----------------------------------------------------------------------------------------------------|------------------------------|--------------------------|
|                                                                                                    |                              |                          |
| sue                                                                                                    | Issue Details                |                          |
| sh between air conditioning channels and lift well                                                                                                    | Project                      | Issue No                 |
| an octive in an existing ensures and include                                                                                                    | 956 Doncaster Road           | 8                        |
|                                                                                                    | Logged By                    | Date Logged              |
|                                                                                                    | Jo Bloggs                    | 29 May 2018              |
| tions                                                                                                    | C-11-12-12                   | Assigned To              |
|                                                                                                    | Category<br>RFI - Contractor | Annie Lennox             |
|                                                                                                    |                              | • Annie Cennox           |
|                                                                                                    |                              | Rating                   |
| actions have been byged for this issue                                                                                                    | Due Date                     | Med                      |
|                                                                                                    | J                            |                          |
|                                                                                                    | Status                       | Escalate To              |
| omments                                                                                                    | Open                         | <ul> <li>None</li> </ul> |
|                                                                                                    |                              |                          |
|                                                                                                    | Workflow                     | Link to Milestone        |
|                                                                                                    | None                         | <ul> <li>None</li> </ul> |
| Jo Bloggs, 11 Sep 2023 17:56                                                                                                    |                              |                          |
| From: Andrei Pavel                                                                                                    |                              |                          |
| Sent: Tuesday, Sep 12, 2023 02:51 AM                                                                                                    | Ext Ref                      | Contractor Reference     |
| To: Andrei Pavel<br>Subject: Re: UniPhi Deployment                                                                                                    |                              |                          |
| Dear [Recipient's Name],                                                                                                    |                              |                          |
| and transferration submitty                                                                                                    |                              |                          |
| I hope this email finds you well. I am writing to inquire about UniPhi software deployment and would greatly appreciate it if you could provide me with more information on this topic.                                                                                                    | Related Documents            |                          |
| As our organization is actively exploring solutions to enhance project management and streamline our workflows, we have heare positive feedback about UniPhi's software suite. We are                                                                                                    |                              |                          |
| and a generation a screet exploring products to emance project management and screening or our worknows, we not them bount elecated about one in a software successful important or an and a screening of a screening of a screening screening and a screening of a screening screening screen | Document                     | Last Modified            |

Figure 20 UniPhi Issues module showing an email saved using the UniPhi for Outlook Add-in

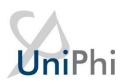

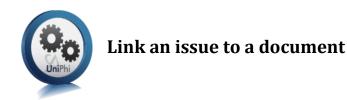

The UniPhi Documents module can create a document that is linked to an issue so that all communications can be seen in the one screen. Note the attached file in the comments thread and the response document (in this example a Site Inspection Report) in the *Related Documents* box.

#### To link a document to an issue:

 After having received and / or created an issue in UniPhi that requires a linked document (e.g. a response document), go to the *Documents* module (ensuring you are drilled in to the relevant project).

| =            | Summary | Documents              | Issues        | Risks      | Time        | Revenue      | Costs     | Feasibility |   |
|--------------|---------|------------------------|---------------|------------|-------------|--------------|-----------|-------------|---|
| 2. Click     | to s    | start the C <i>rea</i> | te Documen    | t wizard ( | this will o | pen in a new | tab or wi | ndow):      |   |
| Create New D | ocument |                        |               |            |             |              |           |             |   |
| Category     |         |                        | Template      |            |             |              |           |             |   |
| All          |         | ▼ Se                   | lect Template |            |             |              |           |             | • |
|              |         |                        |               |            |             |              |           |             |   |

#### Figure 21 UniPhi Create New Document wizard

 Select a Template that has been designed to capture a specific issue (e.g. Project Managers Instructions) and Name the document. Click the green arrow to create the document.

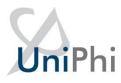

| Create New Document          |                              |  |  |  |  |  |
|------------------------------|------------------------------|--|--|--|--|--|
| Category                     | Use Template                 |  |  |  |  |  |
| All                          | Project Manager Instructions |  |  |  |  |  |
|                              |                              |  |  |  |  |  |
| Create In Project            |                              |  |  |  |  |  |
| 956 Doncaster Road           | 956 Doncaster Road           |  |  |  |  |  |
|                              |                              |  |  |  |  |  |
| New Document Name            |                              |  |  |  |  |  |
| Project Manager Instructions |                              |  |  |  |  |  |
|                              |                              |  |  |  |  |  |
|                              |                              |  |  |  |  |  |
|                              |                              |  |  |  |  |  |

#### Figure 22 UniPhi Create New Document wizard – Project Manager Instruction template selected

Select the Issue that your document relates to at the related issues step

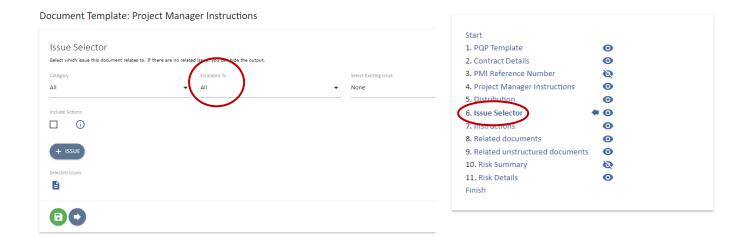

#### Figure 23 Issue Selector Document step

4. When you have finished creating your document, you will find that you have a circular reference between the document and the issue that it is linked to.

## **Issue Selector**

Concrete foundations need to be re-poured.

Figure 24 Excerpt from a document with a linked issue

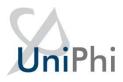

| Related Documents            |                                    |      |
|------------------------------|------------------------------------|------|
| Document                     | Last Modified                      | Sent |
| Project Manager Instructions | 11 Sep 2023, 18:26<br>By Jo Bloggs | No   |
| Architect Instructions       | 29 May 2018, 11:41<br>By Jo Bloggs | No   |

#### Figure 25 Link back to document in the issue

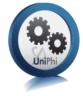

## Save an email into UniPhi Documents

1. An email can also be saved into a document using the UniPhi for Outlook Add-in. Select the email and click on the "Save to UniPhi" button, which is located in the Outlook menu ribbon.

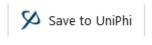

#### Figure 26 UniPhi for Outlook Add-in button

2. If you have not already logged in to UniPhi in Outlook, this will launch the Add-in form and ask you to login:

| C |    |    |    |
|---|----|----|----|
| U | ni | Pł | า่ |

|            | Log in to UniPhi |  |
|------------|------------------|--|
| UniPhi Url |                  |  |
|            |                  |  |
| Login      |                  |  |
|            |                  |  |
| Password   |                  |  |

Figure 27 UniPhi for Outlook Add-in Login

3. Then select to save the email as either a new document

or append it to an

| e | existing | g document         | Append to | o Document |
|---|----------|--------------------|-----------|------------|
|   | UniPhi   |                    | ~         |            |
|   | ٩        | New Issue          |           |            |
|   |          | Append to Issue    |           |            |
|   |          | New Document       |           |            |
|   |          | Append to Document |           |            |

#### Figure 28 UniPhi for Outlook Add-in options

4. If you select New Document <sup>e</sup> New Document the Create New Document form will appear. The email title will be auto-populated as the Document Name. Select the Project and then use the Category and Template selector to select the UniPhi Document Template you wish to save the email into. Attachments can also be selected. Set the status you want for the document and

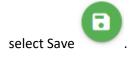

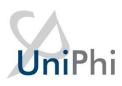

|        |   |    |   | н. |   |
|--------|---|----|---|----|---|
| IJ     | r | ١١ | Ρ | r  | Л |
| $\sim$ |   |    |   |    |   |

X

## **Create New Document**

Document Name Re UniPhi Deployment

Project
956 Doncaster Road

Category
All

Template
Project Manager Instructions

Status
Draft

Save Attachments

UniPhi 19 Document Management Manual.docx

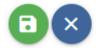

#### Figure 29 UniPhi for Outlook Add-in Create New Document form

5. If you select Append to Document

Append to Document

, the Append to Document form will

appear. Select the project, category (optional) and template to be given a list of documents to choose to save the email to. Attachments can also be selected. Set the status you want for the

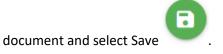

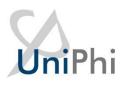

| UniPhi                                    | × |
|-------------------------------------------|---|
| Append To Document                        |   |
| Project                                   |   |
| 956 Doncaster Road                        | • |
| Category                                  |   |
| All                                       | • |
| Template                                  |   |
| Project Manager Instructions              | • |
| Document                                  |   |
| Project Manager Instructions              | • |
| Status                                    |   |
| Draft                                     | • |
| Save Attachments                          |   |
| VuiPhi 19 Document Management Manual.docx |   |
|                                           |   |

Figure 30 UniPhi for Outlook Add-in Append to Document form

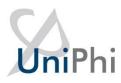

6. When you save, UniPhi for Outlook will show you the details of the document sand provide a link to it.

 $\mathbf{X}$ 

| UniPhi                                      |  |
|---------------------------------------------|--|
| Success                                     |  |
| <sup>Document</sup><br>Re UniPhi Deployment |  |
| Project<br>956 Doncaster Road               |  |
| Date Saved<br>12 Sep 2023, 03:42            |  |
| G AGAIN                                     |  |

Figure 31 UniPhi for Outlook Add-in shows the link to the saved document

7. Press the link and the document will open in UniPhi. You will see that the contents of your email now appear within the document you have either created or amended.

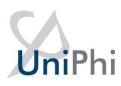

| 00                                               |                         | ▲ DROPBOX       |               |                                 |         | View Version |
|--------------------------------------------------|-------------------------|-----------------|---------------|---------------------------------|---------|--------------|
| <b>Uni</b> Phi                                   |                         |                 |               |                                 |         |              |
| Document Name<br>Re UniPhi Deployn               | nent                    |                 |               |                                 |         |              |
| Document Template<br>Project Manager Ir          | structions              |                 |               |                                 |         |              |
| Project<br>956 Doncaster Roa                     | d                       |                 |               |                                 |         |              |
| Created By                                       |                         | Document Status |               | Last Modified                   | Version |              |
| Jo Bloggs                                        |                         | Draft           |               | 11 Sep 2023, 18:39              | 1       |              |
| Project Mana                                     | ger Instructions        |                 |               |                                 |         |              |
| \$project.nam                                    | e                       |                 |               | Project ID: \$project.id        |         |              |
| PMI Number:                                      | \$document.AutoNuml     | ber             | Date Issued:  | \$date.today                    |         |              |
| Principal:                                       | \$Contract.PrincipalNa  | me              | Contractor:   | \$Contract.SupplierName         |         |              |
| Organisation:                                    | \$Contract.PrincipalOrg | ganisation      | Organisation: | \$Contract.SupplierOrganisation |         |              |
| Superintendent:                                  | \$Resource('Superinter  | ndant').Name    |               |                                 |         |              |
| Original Contract Value \$Contract.OriginalValue |                         |                 |               |                                 |         |              |
| Distribution                                     |                         |                 |               |                                 |         |              |
| Instructions                                     |                         |                 |               |                                 |         |              |
| Related docume                                   | nts                     |                 |               |                                 |         |              |
| No document selected.                            |                         |                 |               |                                 |         |              |
| New Attachments<br>Re UniPhi Deployn             | nent.eml                | D               | escription    |                                 |         |              |

#### Figure 32 Document created with the UniPhi for Outlook Add-in

8. You may wish to continue working on the document that you have saved your email into. In this case you will need to press the edit button to take you into the document edit mode.

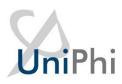

| UniPhi                                         |                          |                                     |              |  |
|------------------------------------------------|--------------------------|-------------------------------------|--------------|--|
| Document Name<br>Re UniPhi Deployment          |                          |                                     |              |  |
| Document Template Project Manager Instructions |                          |                                     |              |  |
| Project<br>956 Doncaster Road                  |                          |                                     |              |  |
| Created By<br>Jo Bloggs                        | Document Status<br>Draft | Last Modified<br>11 Sep 2023, 18:39 | Version<br>1 |  |

### Figure 33 Selecting the Edit button in a document

9. Once you are in edit mode, each of the template steps will appear, thus allowing you to create and update the necessary contents.

| Document | Template: | Re UniPhi | Deployment |
|----------|-----------|-----------|------------|
|          |           |           |            |

| Start<br>Edit this document by clicking the save and continue button or by selecting a step from the list.<br>Change Document Name | Start<br>1. PQP Template<br>2. Contract Details<br>3. PMI Reference Number<br>4. Project Manager Instructions | ତ<br>ତ<br>ଷ୍ |
|----------------------------------------------------------------------------------------------------|----------------------------------------------------------------------------------------------------|--------------|
| Re UniPhi Deployment                                                                                                    | 5. Distribution                                                                                               | Θ            |
|                                                                                                    | 6. Issue Selector                                                                                             | Θ            |
|                                                                                                    | 7. Instructions                                                                                               | Θ            |
|                                                                                                    | 8. Related documents                                                                                          | Θ            |
|                                                                                                    | 9. Related unstructured documents                                                                             | Θ            |
|                                                                                                    | 10. Risk Summary                                                                                              | 2            |
|                                                                                                    | 11. Risk Details                                                                                              | Θ            |
|                                                                                                    | Finish                                                                                                    |              |

Figure 34 Editing a Document created with the UniPhi for Outlook Add-in

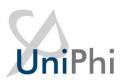

# **Issue Escalation**

Issues can be rated according to a High, Medium, or Low priority. Issues can also be assigned to a specific category. By setting priority levels and by applying issue categories, it is quite easy to focus on a particular set of issues.

In addition, UniPhi also allows you to escalate issues. Issue escalation is useful where a large number of issues have been logged, and you want/need those issues to be viewed by a particular person, or group of people.

Issue categories and escalation levels are configured by your UniPhi System Administrator.